## **Графический редактор GIMP: Первые шаги**

Иван Хахаев, 2008

## Глава 6. Тексты в GIMP

При выборе инструмента «Текст» на панели инструментов главного окна GIMP в нижней части главного окна появляется вкладка параметров текста (рис. [1\)](#page-0-0).

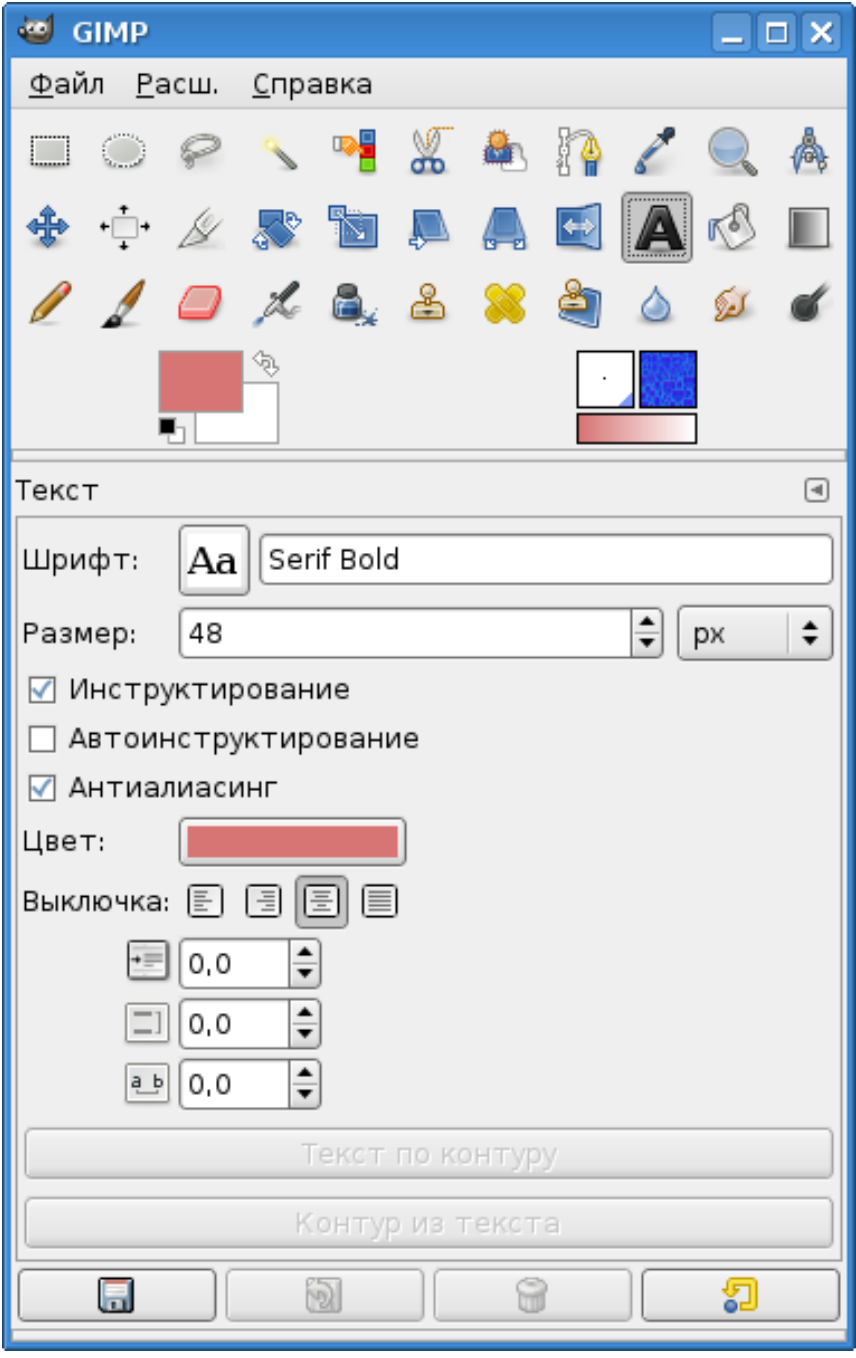

<span id="page-0-0"></span>Рисунок 1. Инструмент «Текст» и его параметры

Такие параметры, как гарнитура и размер шрифта, достаточно понятны, и нет особой

необходимости останавливаться на них подробно. Однако по поводу гарнитур шрифтов следует заметить, что GIMP может использовать как имеющиеся в системе гарнитуры (например, Times New Roman или BitsreamVera Sans), так и «абстрактные» семейства гарнитур Serif (для шрифтов с засечками) и Sans (для шрифтов, соответственно, без засечек).

Режимы «Инструктирование» и «Автоинструктирование» задают способ отображения на экране монитора букв небольшого размера, и их без особой необходимости и специальных экспериментов лучше не трогать, а вот режим «Антиалиасинг» отвечает за сглаживание границ символов, и лучше его включать.

Цвет текста всегда совпадает с цветом переднего плана, так что изменение одного автоматически приводит к изменению другого, и нужно быть внимательным при частом переходе от инструмента «Текст» к другим инструментам рисования.

Режимы выключки (выравнивания) существенны для многострочных текстов и действуют точно так же, как и в любом популярном офисном редакторе текстов.

Следующие три элемента вкладки параметров текста определяют абзацный отступ, относительный межстрочный интервал и относительный межсимвольный интервал. Выбор значений этих параметров – дело вкуса и зависит от конкретной ситуации.

Применение команд «Текст по контуру» и «Контур из текста» рассмотрим несколько позже. Пока текст не добавлен к изображению, эти команды неактивны.

После выбора инструмента «Текст» пиктограмма инструмента приобретает вид «вертикальной палочки» и щелчок левой кнопкой мыши в любом месте изображения приводит к появлению окна редактора текста (рис. [2\)](#page-1-0).

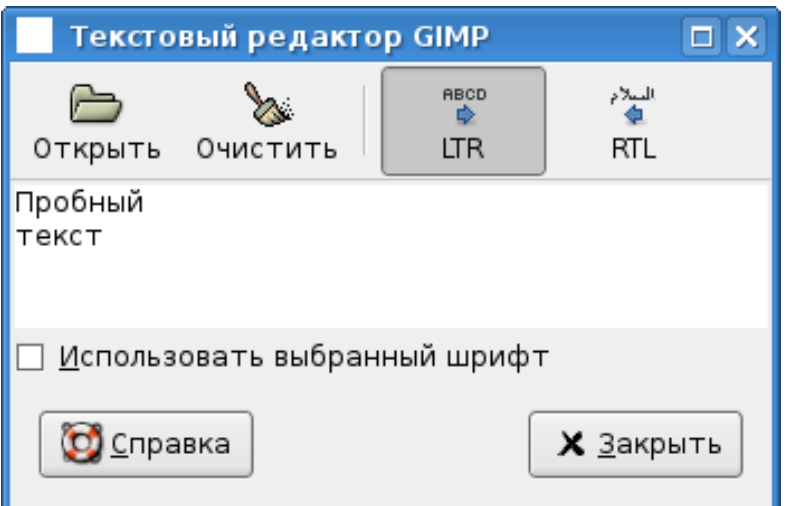

<span id="page-1-0"></span>Рисунок 2. Текстовый редактор GIMP

Набираемый в редакторе текст сразу отображается в окне изображения. После нажатия на кнопку «Закрыть» создаётся новый слой с текстом. Этот слой может быть перемещён в любое место на изображении с использованием инструмента «Перемещение» (рис. [3\)](#page-2-0), однако нужно следить за тем,

чтобы слой с текстом был активным и инструмент «Перемещение» был настроен на перемещение слоя.

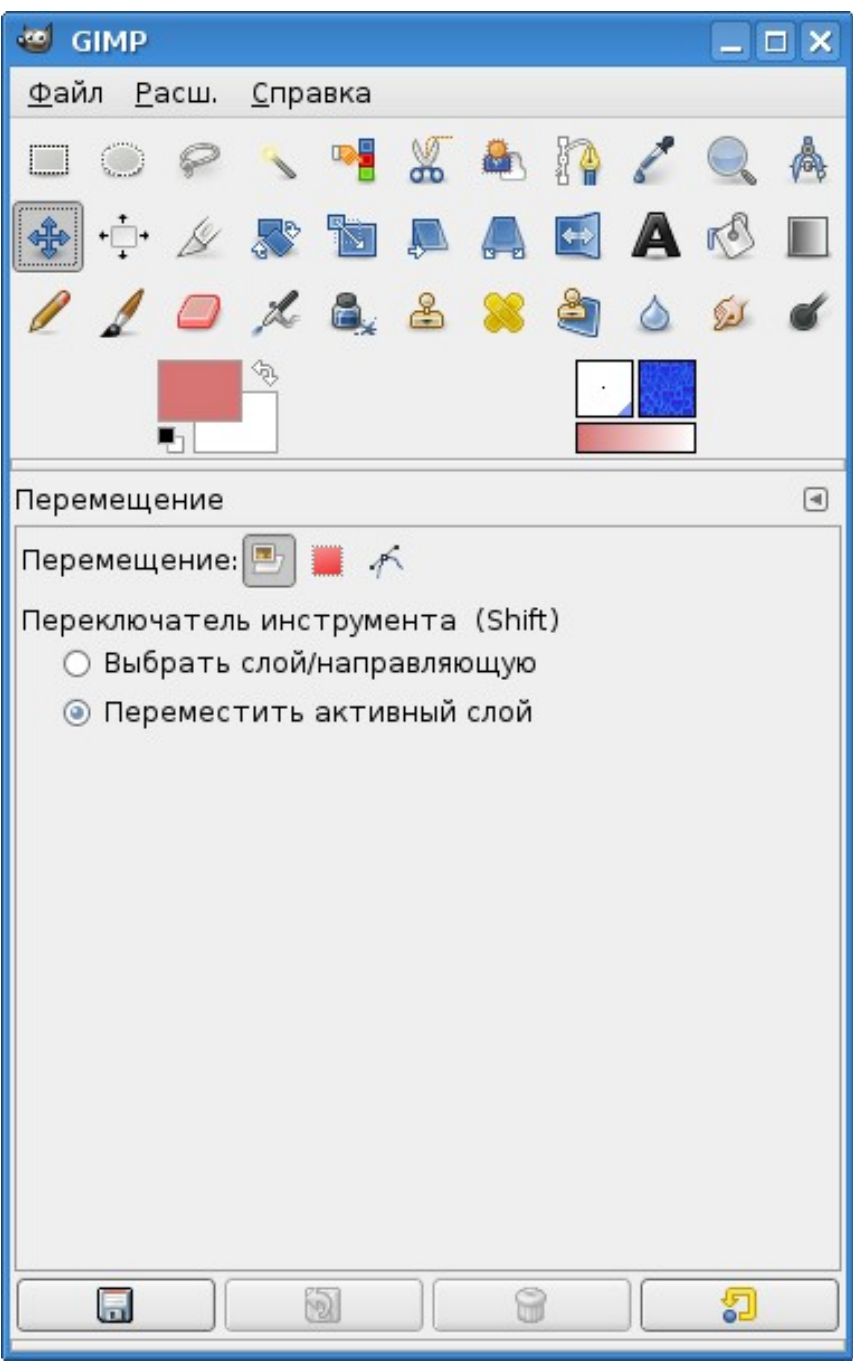

<span id="page-2-0"></span>Рисунок 3. Инструмент «Перемещение» и его настройки для перемещения текстового слоя

После завершения создания текста и его перемещения в нужное место получаем изображение с текстовым слоем (рис. [4\)](#page-3-0). Щелчок левой кнопкой мыши в активном текстовом слое при выбранном инструменте «Текст» снова откроет окно редактора с имеющимся текстом для его изменения. Кроме того, текст может быть загружен в окно редактора из текстового файла (кнопка «Открыть» в текстовом редакторе GIMP). Также можно изменить направление текста (при использовании восточных языков).

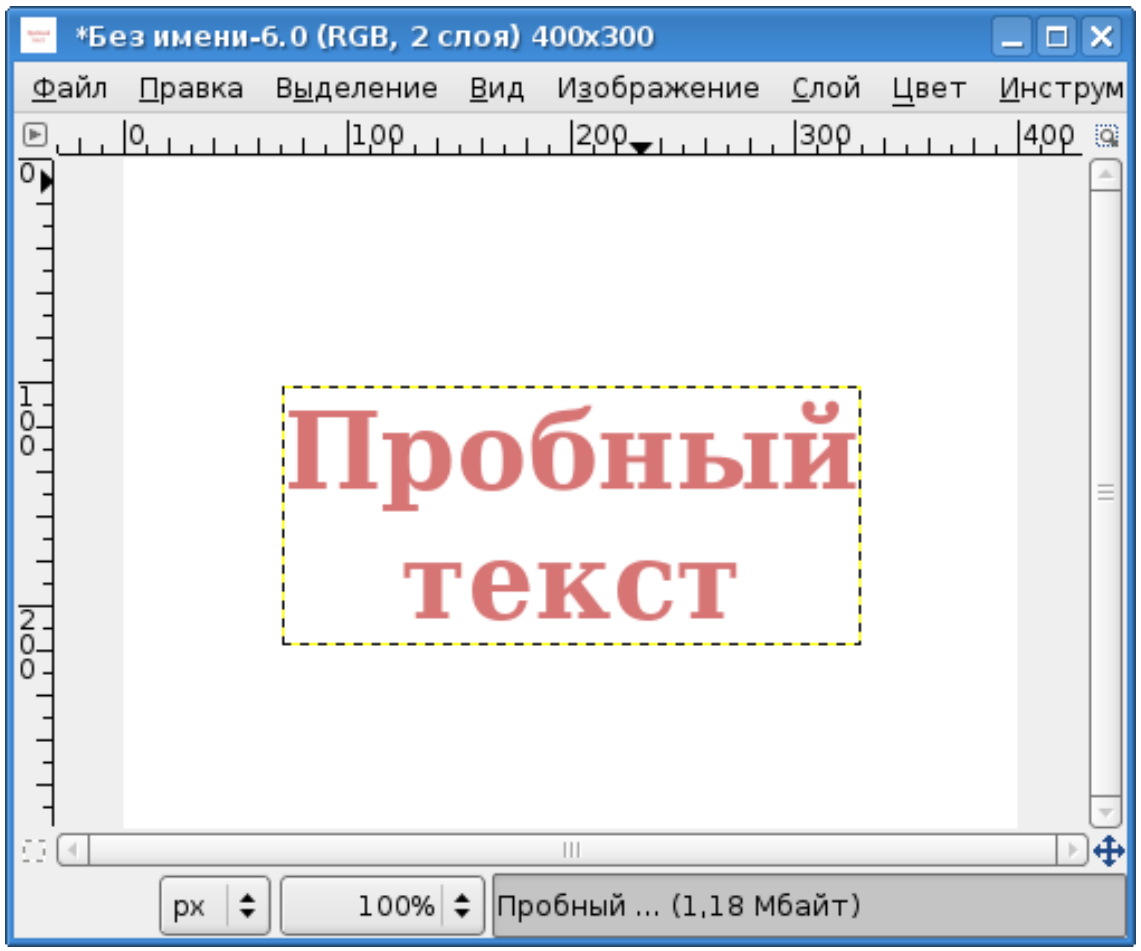

<span id="page-3-0"></span>Рисунок 4. Слой с текстом в окне изображения

Получился текст с параметрами, установленными в соответствии с рис. [1](#page-0-0) (шрифт Serif Bold 48px, цвет D77575 в HTML-эквиваленте, выравнивание по центру).

Однако GIMP имеет гораздо больше возможностей для работы с текстами, чем простое помещение текста на изображение. Рассмотрим некоторые из них.

Попробуем получить текст не со сплошной заливкой однородным цветом, а только с цветным контуром. Первый путь решения этой задачи – операция «Текст в выделение» («Слой/Текст в выделение/Текст в выделение» в меню окна изображения). В результате контуры букв будут выделены «муравьиной дорожкой», но это выделение оказывается не в слое текста, а в слое фона, в чём легко убедиться, переместив слой текста (рис. [5\)](#page-4-0).

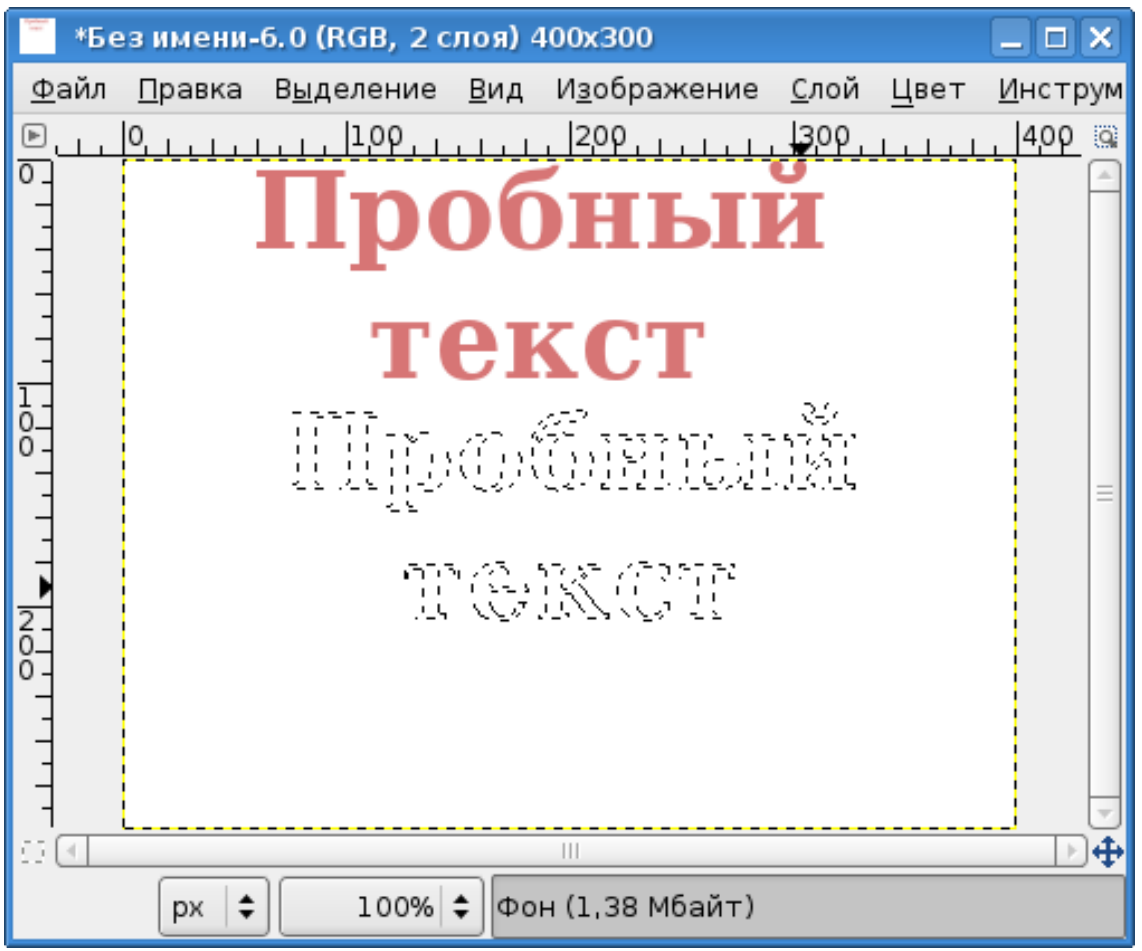

Рисунок 5. Выделение по контуру текста в слое фона

<span id="page-4-0"></span>Выделение в слое фона может быть обведено как обычное выделение – цветом или шаблоном (текстурой) с заданной толщиной линии («Правка/Обвести выделенное...» в главном меню окна изображения). На рис. [6](#page-5-0) показан результат обводки выделения текстурой BlueWeb с толщиной линии 2 точки экрана.

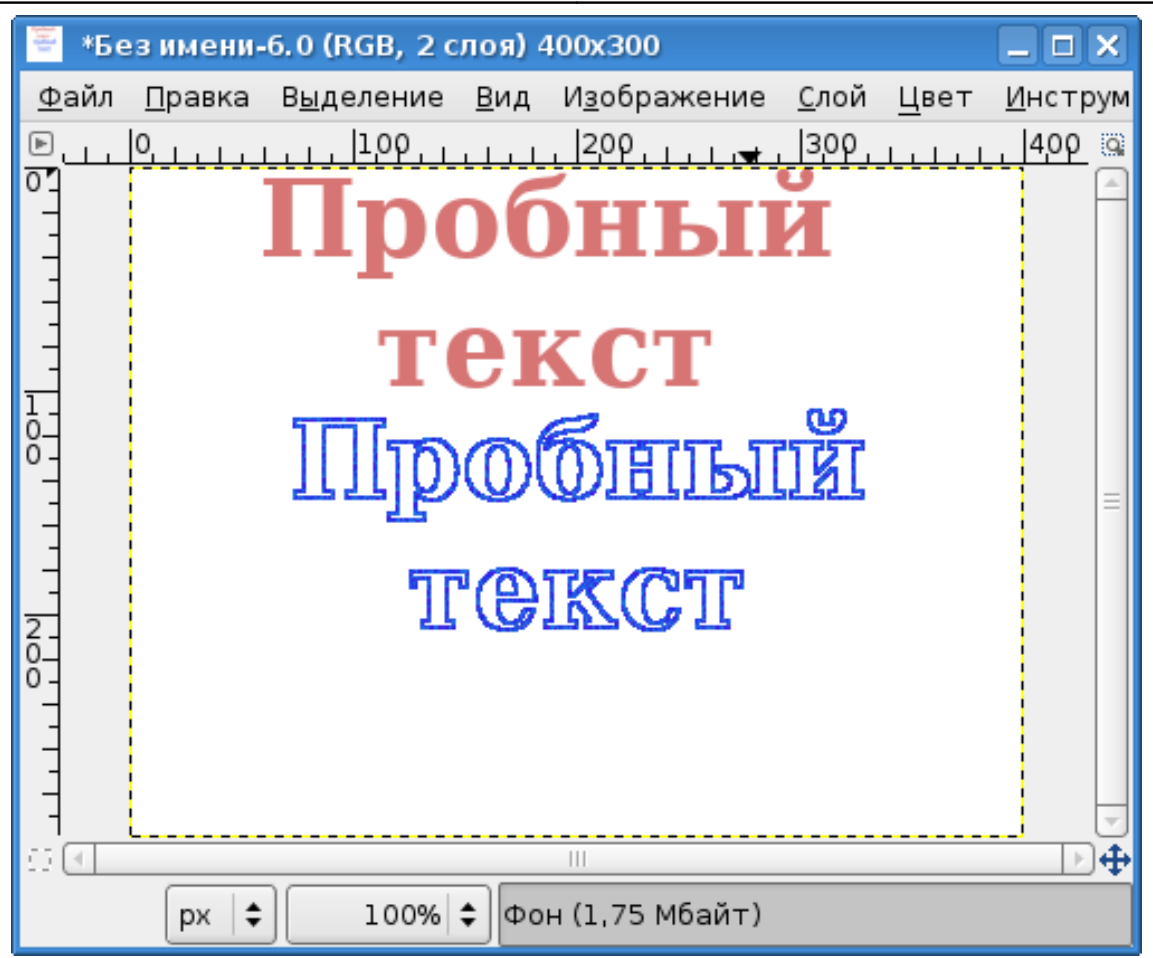

<span id="page-5-0"></span>Рисунок 6. Выделение, обведённое текстурой

Понятно, что слой с выделенной областью (контуры букв) можно скопировать в любое другое изображение.

Получить контуры букв для последующей обводки цветом или текстурой можно также с использованием кнопки «Контур из текста» (или команды «Слой/Текст в контур» при активном слое текста). Также перевод символов в контуры целесообразно использовать для получения «экзотических» начертаний этих символов путём правки контуров.

На рис. [7](#page-6-0) показан результат применения к выделенным контурам букв (рис. [5\)](#page-4-0) инструмента «Перспектива» с несимметричным искажением по горизонтали и вертикали (см. Главу 13 «Инструменты преобразования») с последующей обводкой цветом переднего плана.

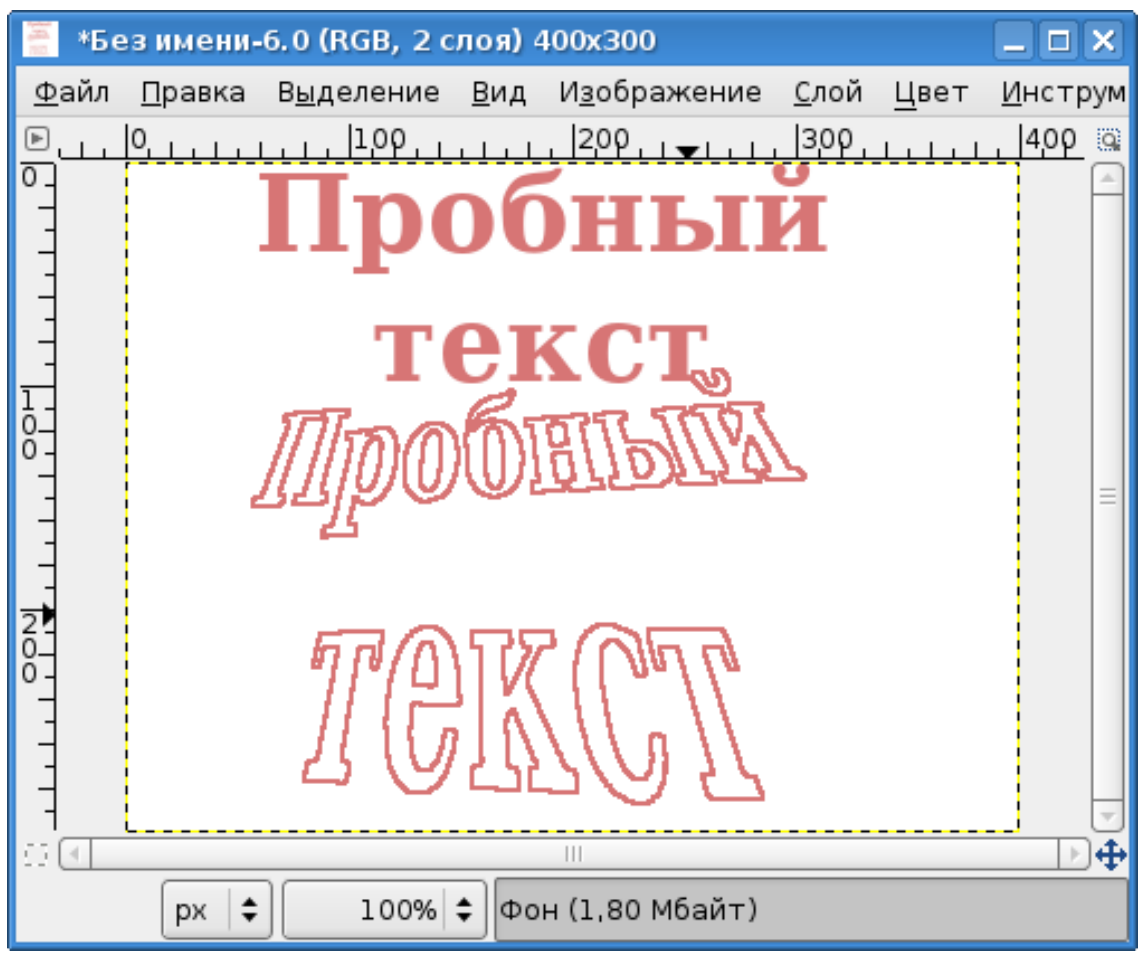

<span id="page-6-0"></span>Рисунок 7. Искажение выделенных контуров букв инструментом «Перспектива»

Часто возникающая задача, вызывающая много трудностей у пользователей GIMP, – получение текста, изогнутого вдоль какой-то кривой. Многие используют для этой цели внешние векторные редакторы, тем более, что во встроенном редакторе Gfig нет инструментов для работы с текстами (см. Главу 7 «Создание изображений из примитивов»).

Попробуем решить эту задачу с помощью возможности «Текст по контуру» («Слой/Текст по контуру» при активном слое текста). Для этого сначала создадим некоторый криволинейный контур с помощью инструмента «Контуры» (рис. [8\)](#page-7-0).

Графический редактор GIMP: Первые шаги и противали и противали и при Иван Хахаев, 2008

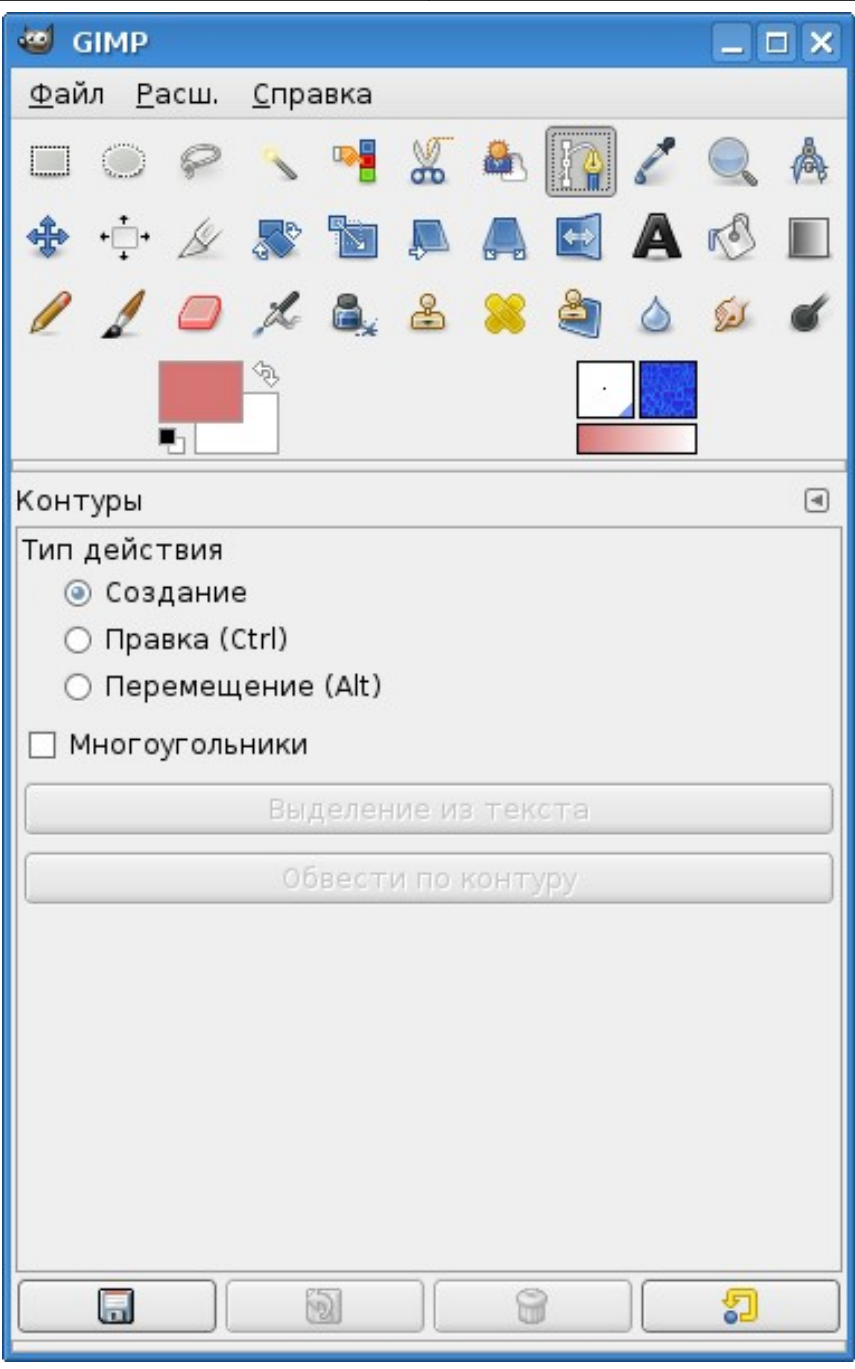

<span id="page-7-0"></span>Рисунок 8. Инструмент «Контуры» и его параметры

Контур создаётся в слое фона, щелчок левой кнопкой мыши добавляет узлы. Первый добавленный узел считается началом контура независимо от его последующих перемещений. В результате получим, например, контур, показанный на рис. [9.](#page-8-0) «Жирные» точки – узлы контура (подробнее про работу с контурами в GIMP см. Главу 8 «Контуры в GIMP»).

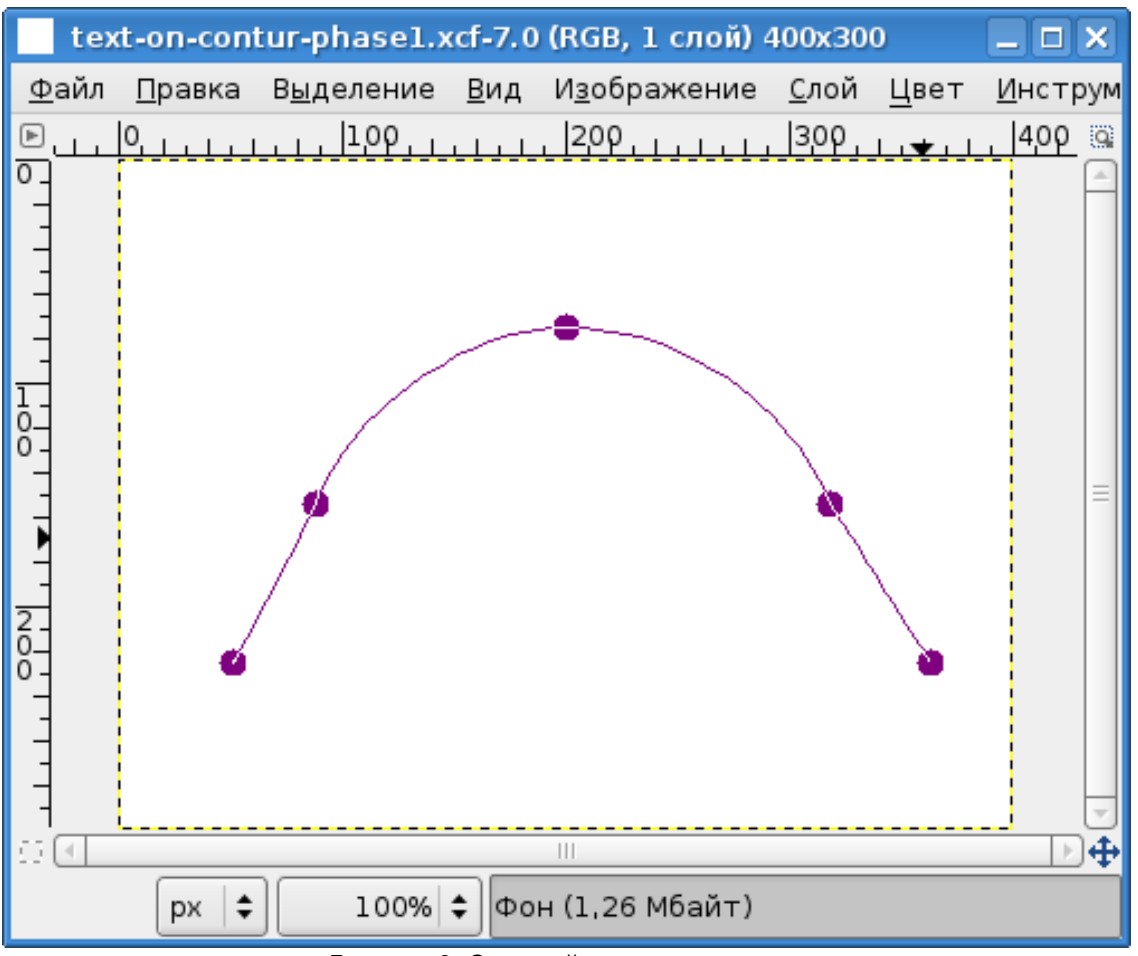

<span id="page-8-0"></span>Рисунок 9. Опорный контур для текста

Затем добавим на изображение текст. На рис. [10](#page-9-0) показан пример текста со следующими параметрами: шрифт Serif Bold 24px, цвет 00F6ED в HTML-эквиваленте (цвет в данном случае не важен), выравнивание слева. Сразу после закрытия окна редактора нажимаем кнопку «Текст по контуру» на вкладке параметров текста и получаем результат, показанный на рис. [10.](#page-9-0) Создаётся новый контур, объединяющий контуры всех символов текста.

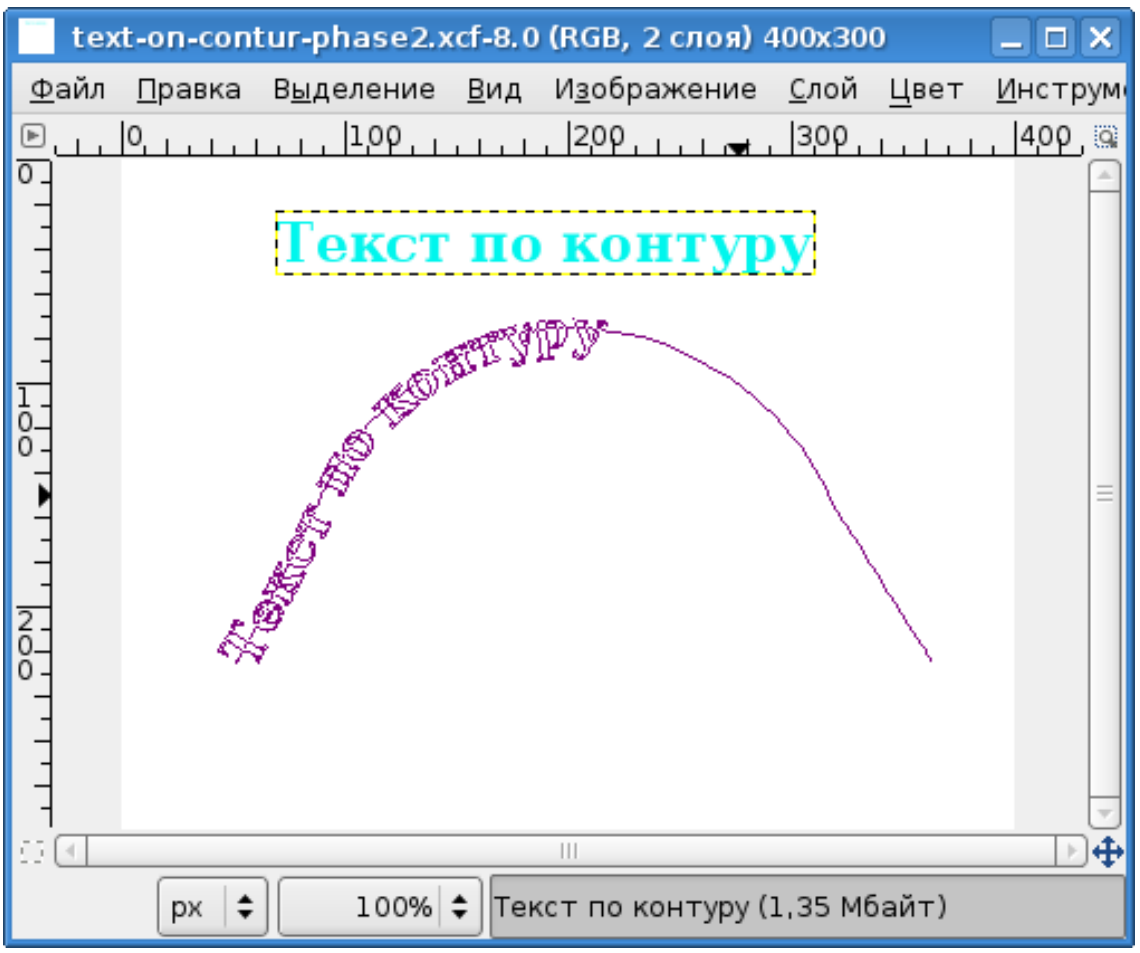

<span id="page-9-0"></span>Рисунок 10. Результат действия команды «Текст по контуру»

Желающие могут поэкспериментировать с выравниванием текста (выключкой), но в данном примере искривлённый текст начинается с начала контура.

В диалоге «Слои. каналы, контуры» на вкладке «Контуры» выбираем контур текста, переходим в режим редактирования контуров (инструмент «Контуры», режим «Правка») и щёлкаем по контуру с текстом. Получается нечто, похожее на рис. [11.](#page-10-0)

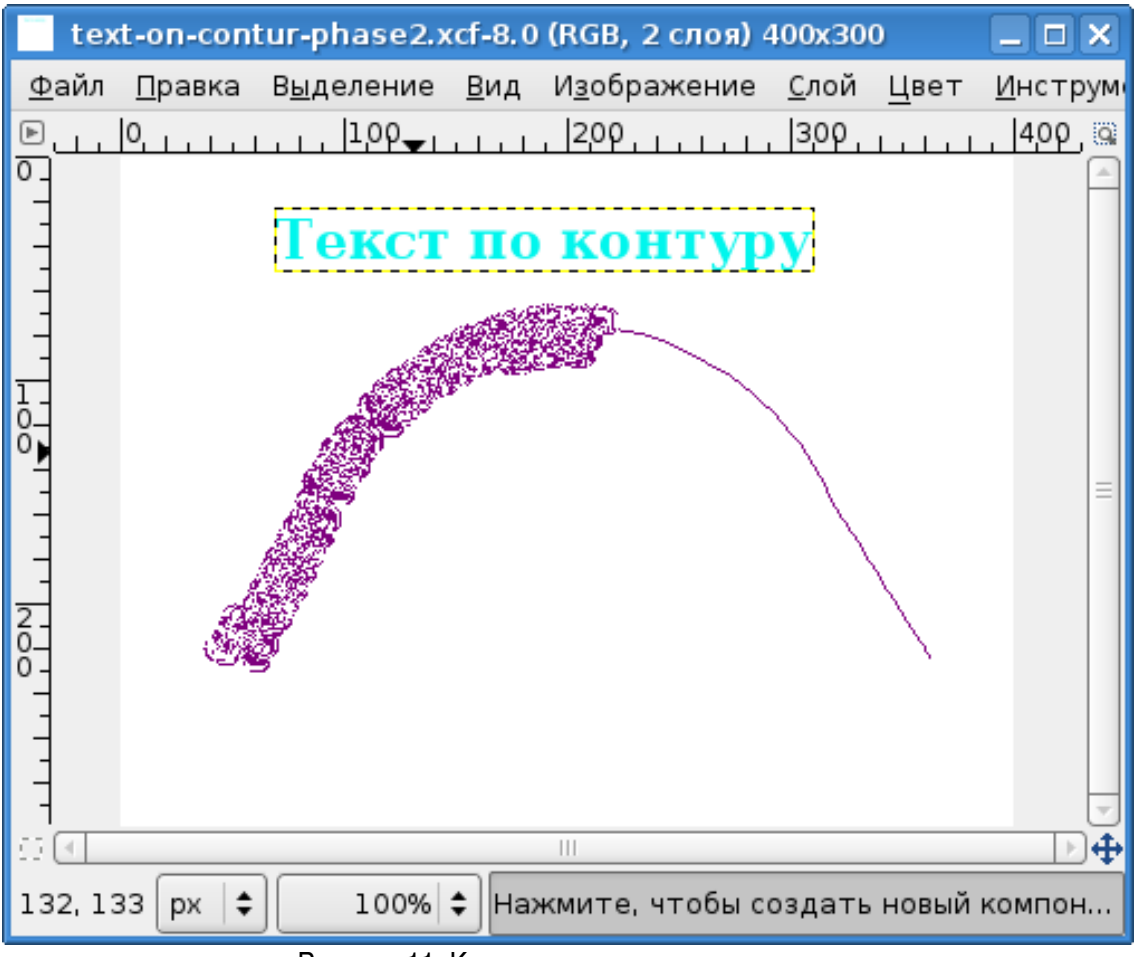

<span id="page-10-0"></span>Рисунок 11. Контур текста в режиме правки

Теперь можно дать команду обводки по контуру («Правка/Обвести по контуру») и выбрать цвет или текстуру, а также толщину линии. Результат обводки текстурой BlueWeb с толщиной линии 2 точки показан на рис. [12](#page-11-0) (все вспомогательные элементы сделаны невидимыми).

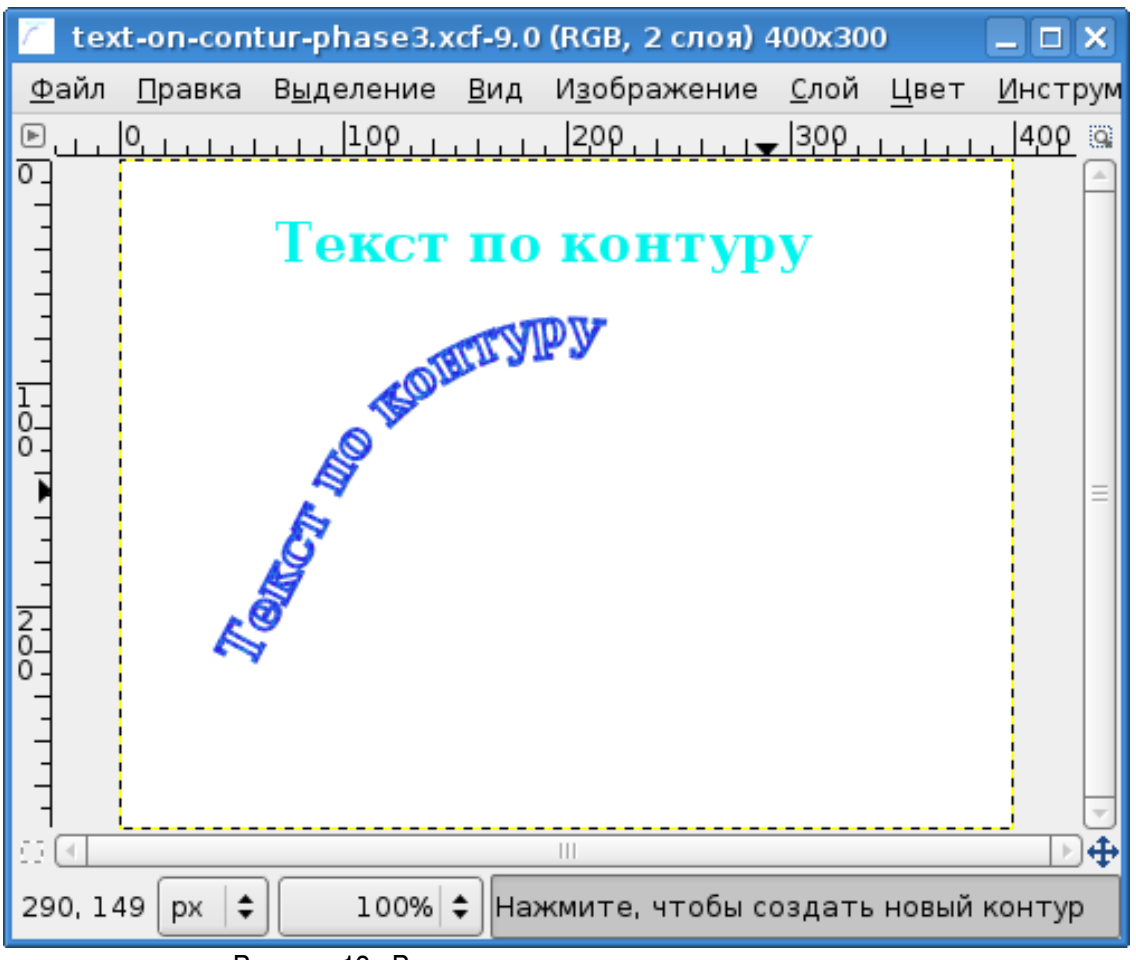

<span id="page-11-0"></span>Рисунок 12. Результат искривления текста по контуру

При желании можно залить области внутри букв цветом или другой текстурой. Ещё раз следует обратить внимание, что контуры создаются в слое фона, и при работе с ними этот слой должен быть активным.